## **Q&A for GTA on Connect**

#### 1) Can we see the details of the saved query?

Yes you can. Go to **My Saved** in the Standard Reports tab then click on the expand arrow next to the saved query. This will show Date/Reporter/Partner and products.

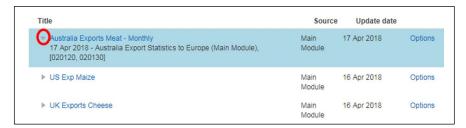

If you want to see further details i.e. report type / Frequency you will need to edit the query to see the criteria fields in full.

# 2) What is country ISO?

ISO codes are two-letter country codes defined in ISO 3166-1, part of the ISO 3166 standards published by the International Organization for Standardization (ISO), to represent countries, dependent territories, and special areas of geographical interest.

#### 3) What is tariff line code and description?

The tariff line code and description is the product code used at the national level and its detailed description. This is beyond the 6 digits of the Harmonized System and is different from one country to another.

## 4) Where can I see the country specific HS codes?

You will see these in the Documentation tab when it is fully populated.

## 5) If I create a product group of 4 digit codes, can I see the corresponding 6 digit level?

When creating the product group and selecting the codes the 6 digit level can be viewed by using the collapse expand arrow.

If the product group is used in Standard Report you can view the 6 digit level by drilling down in the column

E.g. Report for United Kingdom Exports using Product Group including 0401/0406/0403

Set a country from the list as a Trade Partner

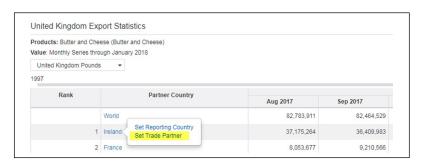

All the codes within the product group will be displayed. Select one of these and View Product Detail to show a breakdown to the 6 digit level

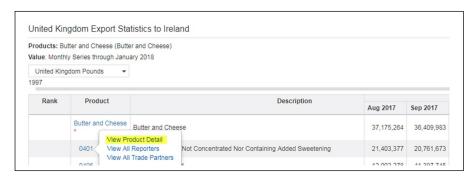

# 6) Where can I see when was the latest country update?

This has been newly added to the Documentation tab under Latest Data Updates on the right side of the screen

# 7) If I choose a new country in my subscription list, will the corresponding EDF come with it?

Yes it will. There is no change to the entitlements process

## 8) How did we group the HS code chapters - what is the methodology?

We didn't. The HS Code Chapters are the standardised codes as are currently on the existing GTA. These are developed and maintained by the World Customs Organisation (WCO). The chapters are grouped together into sections by the WCO. For example Section I is "Live Animals; Animal Products" and includes Chapters 01 – 05.

## 9) Excel exports sill beta version - data in Excel looked with a lot of gaps? will this be fixed soon?

When you select the Extended data series on a static file it will automatically preserve trade partners. i.e. it will display any country that has some point within the 120 time periods traded with the reporting country. This will create 'gaps' in the excel spreadsheet.

#### 10) Is there a size limit to downloads &/or data extracts?

There is a size limit currently of 100Mb for data extracts.

## 11) Can we do multiple currency options?

No this is not a function that is available on the GTA

## 12) Is there a "smart" unclick option when deselecting countries - e.g. I don't want any customs data?

This is not currently a functionality that is available however this will be passed to the development team for feasibility.

## 13) Can primary & secondary qty display on the same view?

Primary and Secondary qty's can be displayed on the same view in Data Extract but not in Standard Reports.

## 14) Can we search for a specific partner country in the results view?

You can enter a specific partner country in the Partner country view within the search criteria. This will filter the table.

If you wish to search for a country and keep the full list sort the list by Partner country then scroll down to find the country of interest.

It is also possible to find the country by using Ctrl F then entering the country name.

# 15) If we create user groups for HS code 4 digits,, can the chart display the results

The chart will display a consolidated figure for the codes within the group. It is not possible to display a chart detailing each of the codes.

## 16) How do we convert an excel column into comma separated?

- I. Select a blank cell next to the first code in the column i.e. B1 and type Formula =A1 then enter
- II. In the next cell i.e next to the second code in the column B2 enter formula =CONCATENATE(A2,",",B1) then enter
- III. Click on Cell B2 then double click on the filler handle (bottom right of the cell border)
- IV. Excel will auto fill the columns
- V. Go to the last cell in the column and copy
- VI. Go to a blank cell use Paste Special then paste Values
- VII. The comma separated list is now available for use.